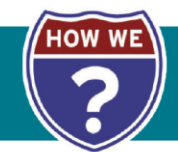

- 1. Open your internet browser and go to the Excel Orthodontics Inc. website at [www.excelorthodontics.com.](http://www.excelorthodontics.com/)
- 2. Select login from the menu.
- 3. Enter username and password in the spaces provided. (Register if first time user.)
- 4. Select cases from menu.
- 5. Select "Submit RX" from the drop down menu.
- 6. Enter patient first and last name.
- 7. Enter patient chart # in the patient chart # field. **Note:** This number essential for study models.
- 8. Enter requested Return Date.
- 9. Click on forward to product instructions.
- 10.Click on the drop down menu in the RX type.
- 11.Pick an RX type.
- 12.Click on the drop down menu for the RX category.
- 13. Select an RX category.
- 14.Click on drop down menu for product.
- 15. Select a product.
- 16.Add any special instructions/preferences in specified fields. (Example: Color, Pontics, Etc.)
- 17.Click on forward to upload a file.
- 18.Add digital files as needed.
- 19. Forward to review and submit.
- 20.Add another product if needed. (Repeat steps 10-19)
- 21.Enter any General Comments in appropriate fields. (I.E. Special delivery instructions, Etc.)
- 22.Click on signed by doctor box.
- 23.Click on save case.
- 24.Click on print work order if desired.
- 25. Schedule a pick up as needed.
- 26.If model sent, write patient name on the back of the model. If sending and impression, write patient name on a biohazard bag along with doctor name. (Skip this step if sending digital models.)